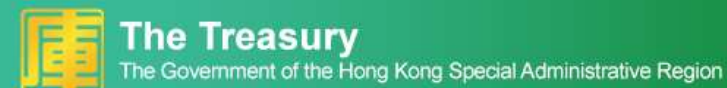

#### User Manual e-Portal for Pensioners

THE TREASURY

#### HOW TO REGISTER

- A) Register with HKIC No.
- Step 1 Visit the homepage of "e-Portal for Pensioners".

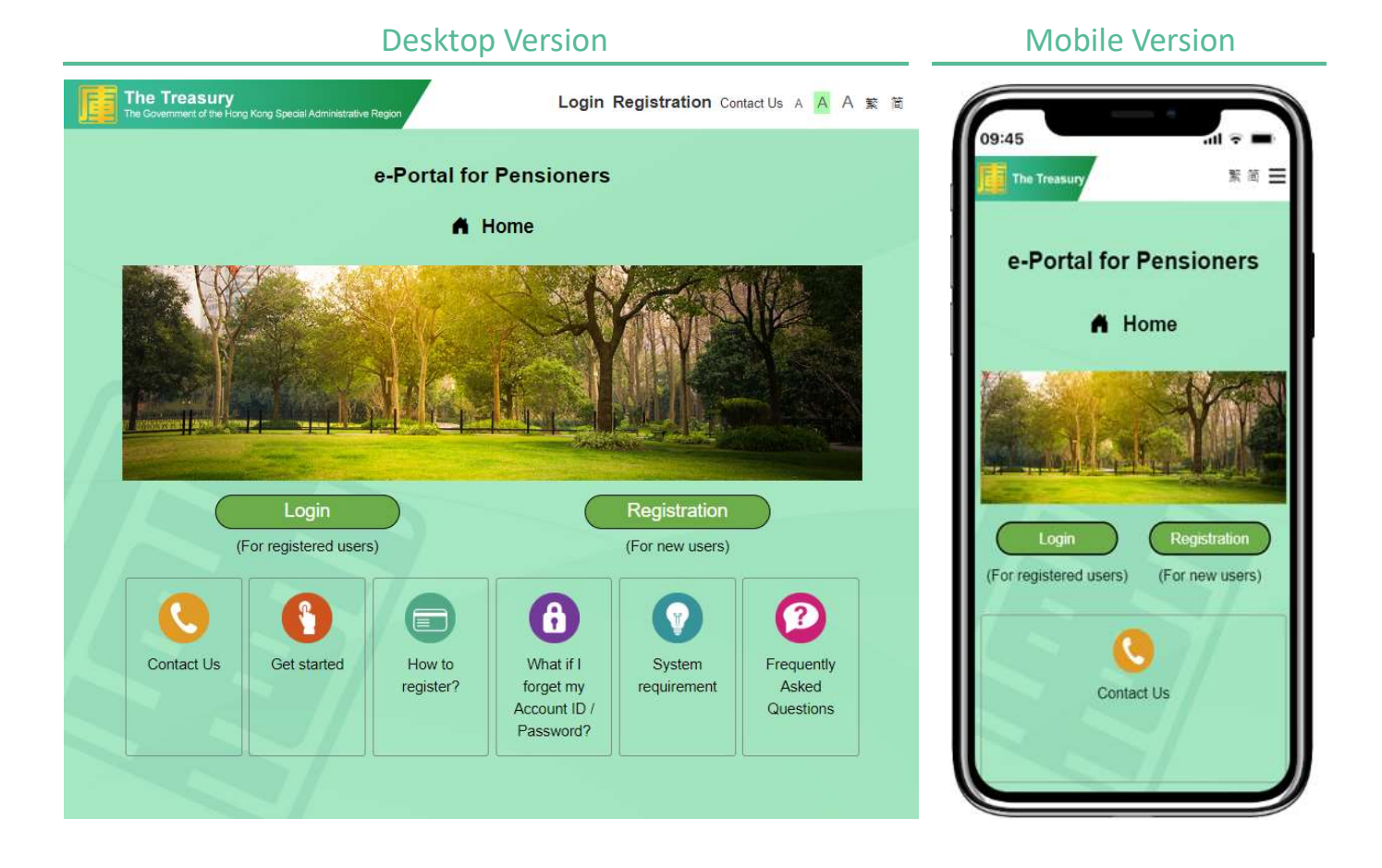

#### **User Manual expansion of the USE Control of the USE** e-Portal for Pensioners

#### HOW TO REGISTER

Step 2 Click "Registration" (For desktop user).

Click " $\equiv$ " and select "Registration" (For mobile user).

#### Desktop Version and Mobile Version The Treasury Login Registration Contact Us A A A 案 面 09:45 'n. e-Portal for Pensioners The Treat 緊留 Login A Home Registration e-Portal for Contact Us **Text Size** Registration Login (For registered users) (For new users) (For registered users) (For new users)  $\mathbf{a}$ B 0 Contact Us Get started System Frequently How to What if I register? forget my requirement Asked Contact Us Account ID / Questions Password?

## User Manual e-Portal for Pensioners

#### HOW TO REGISTER

#### Step 3 Click "1. Your Hong Kong Identity Card Number and your Email Address that is previously registered with the Treasury".

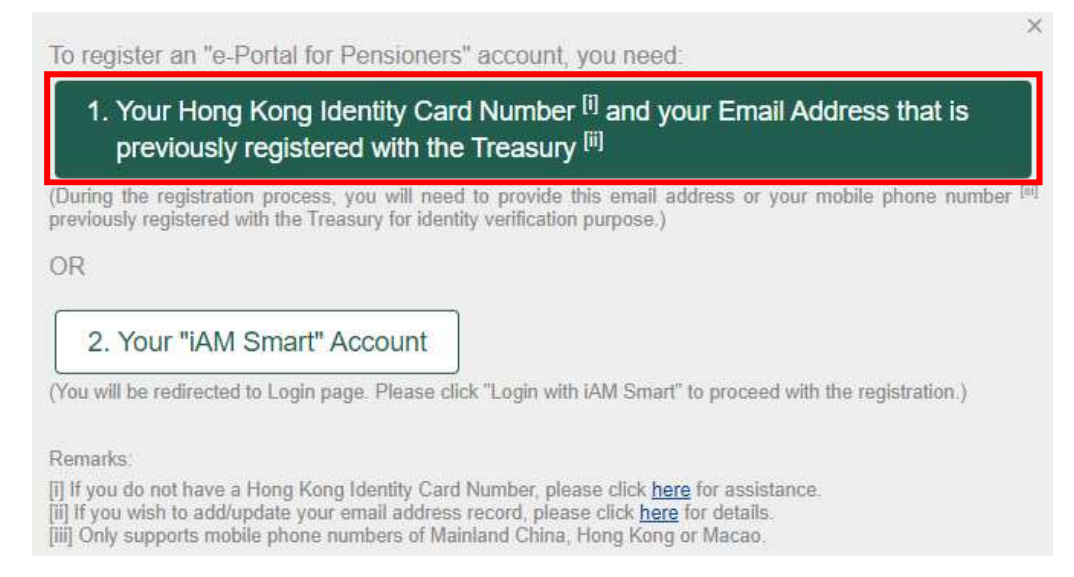

#### .Step 4 Enter your "Hong Kong Identity Card Number" and select "Email Address" (Steps 5 to 9) or "Mobile Phone Number" (Steps 10 to 12) for identity authentication.

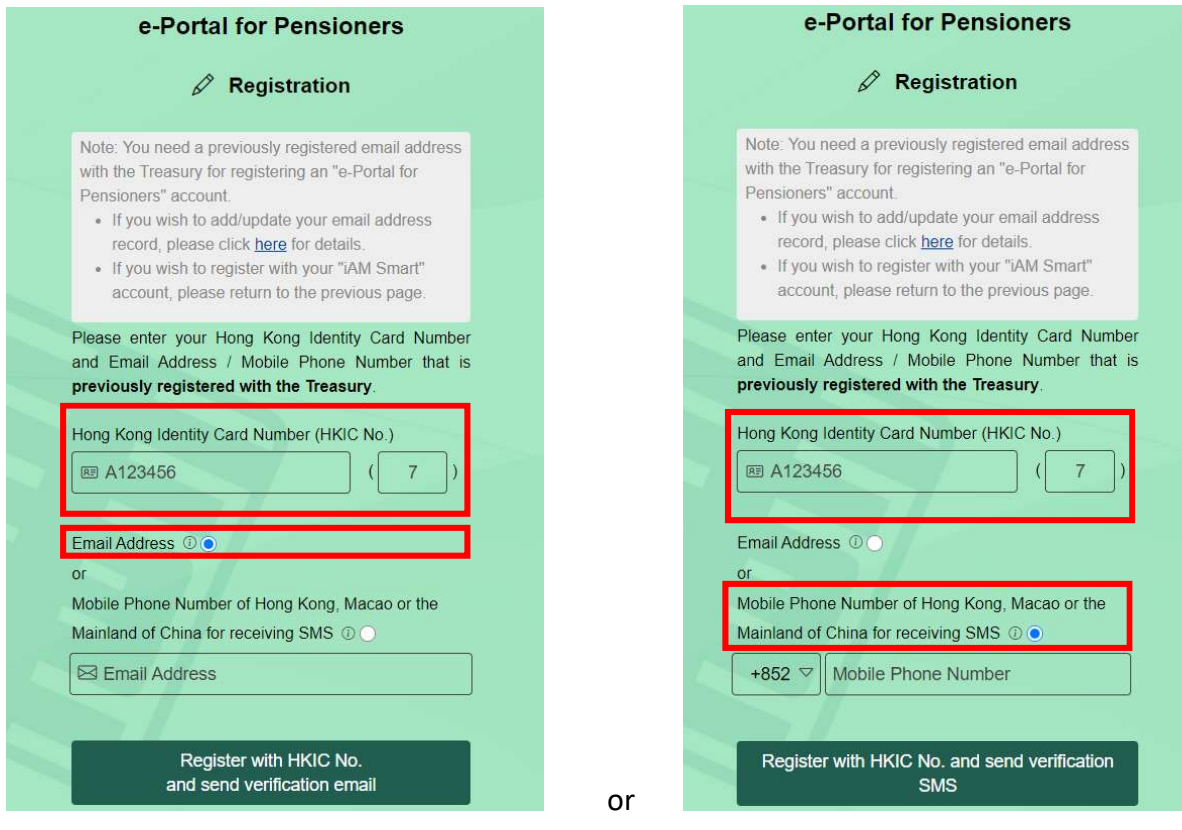

## User Manual e-Portal for Pensioners

#### HOW TO REGISTER

Step 5 After entering your "Hong Kong Identity Card Number" and the "Email Address" that is previously registered with the Treasury, click "Register with HKIC No. and send verification email".

(Applicable to authentication using email only)

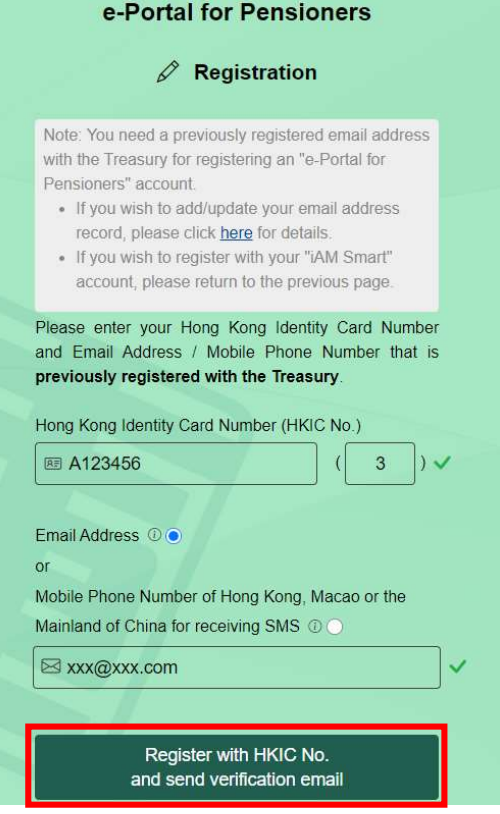

Step 6 Verification email will be sent to your email address that is previously registered with the Treasury.

(Applicable to authentication using email only)

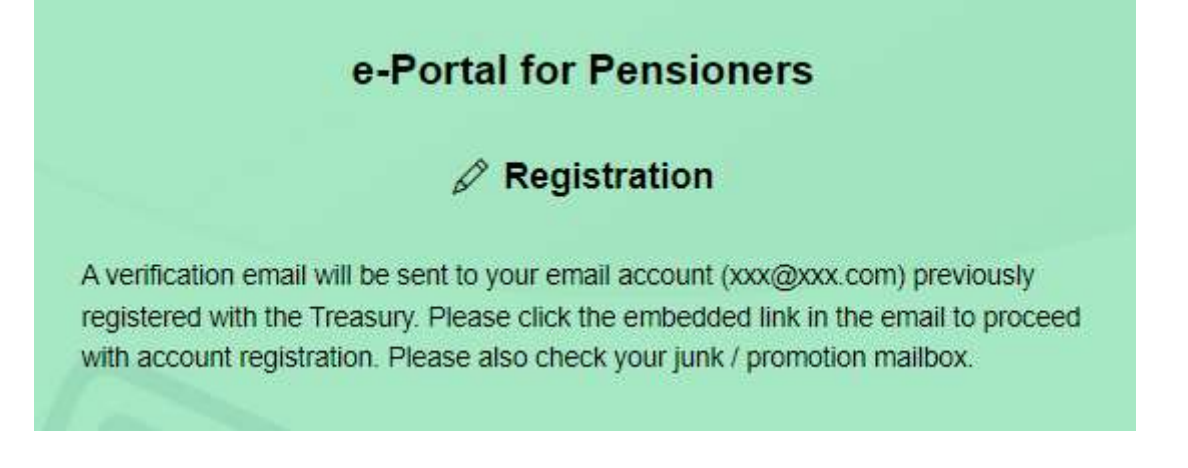

## User Manual e-Portal for Pensioners

#### HOW TO REGISTER

#### Step 7 Click the link in the verification email to complete the account registration process.

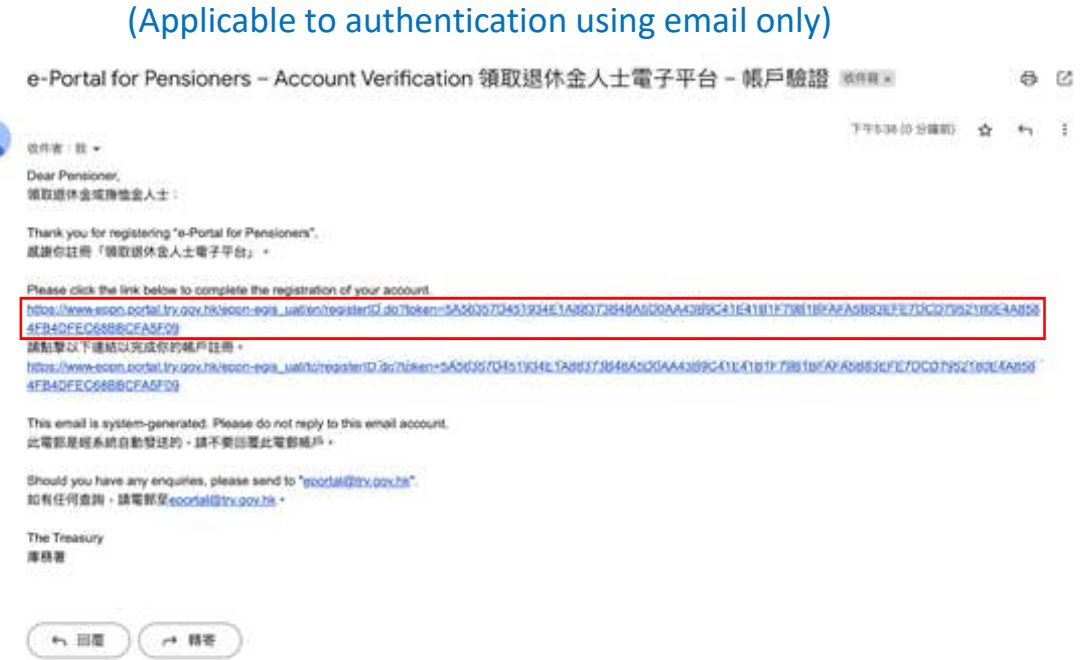

Step 8 Enter your Date of Birth in the format of "ddmmyyyy". (Applicable to authentication using email only)

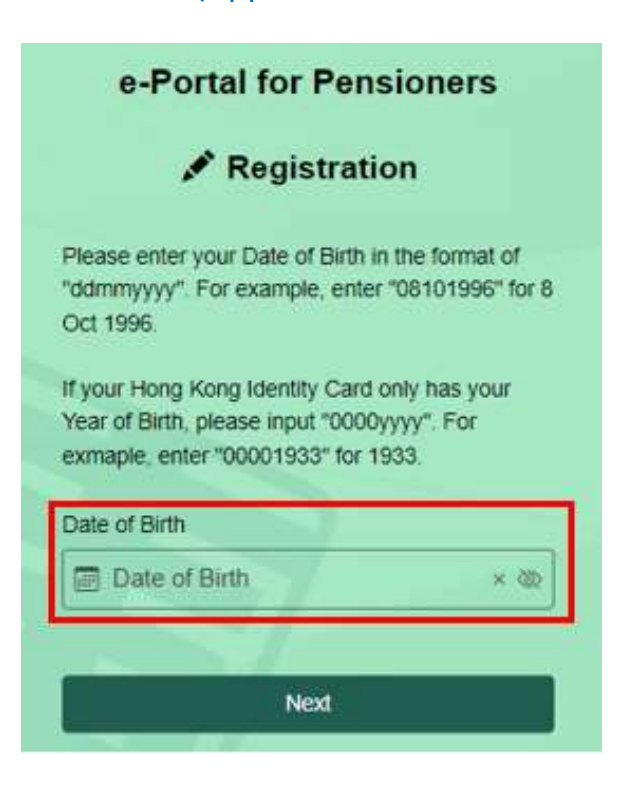

## **User Manual Expansion Community** Community Community Community Community Community Community Community Community Community Community Community Community Community Community Community Community Community Community Communit

#### HOW TO REGISTER

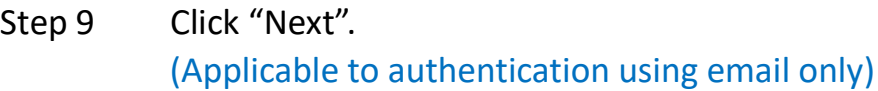

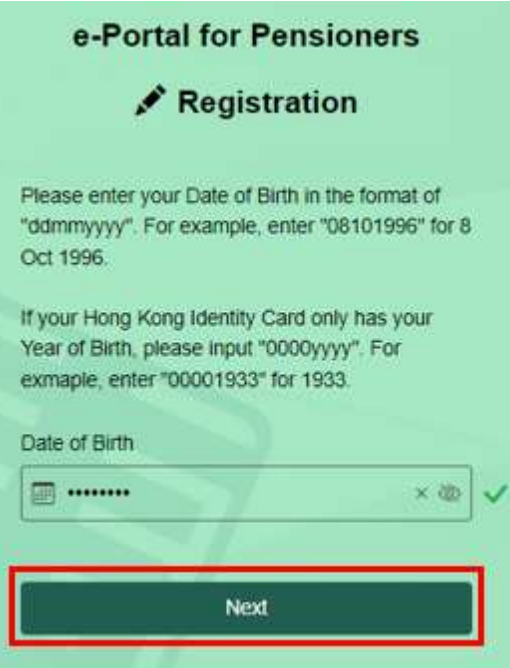

Step 10 After entering your "Hong Kong Identity Card Number" and the "Mobile Phone Number" that is previously registered with the Treasury, click "Register with HKIC No. and send verification SMS".

(Applicable to authentication using SMS only)

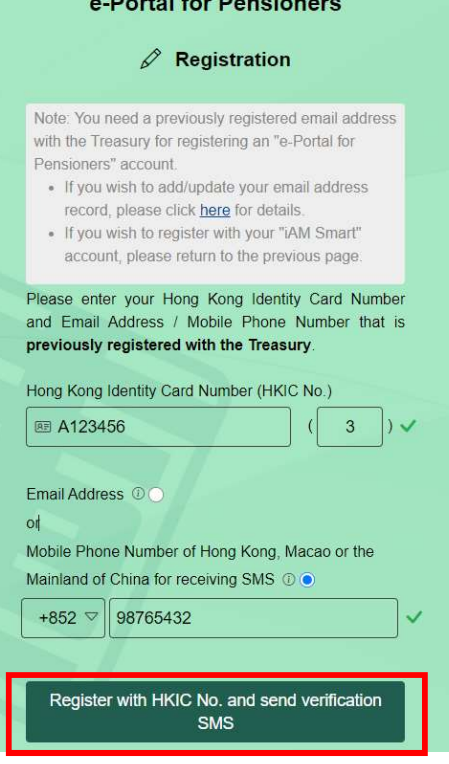

**Commercial** 

#### User Manual e-Portal for Pensioners

#### HOW TO REGISTER

Step 11 Enter the one-time verification code. (Applicable to authentication using SMS only)

# e-Portal for Pensioners Registration A one-time verification code has been sent to your mobile phone number previously registered with the Treasury (xxxx 0800). Please enter the verification code to proceed with account registration.

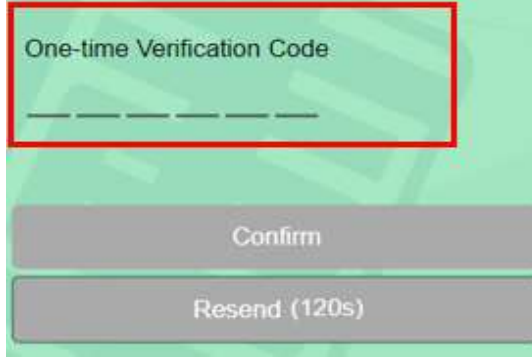

#### Step 12 Click "Confirm".

(Applicable to authentication using SMS only)

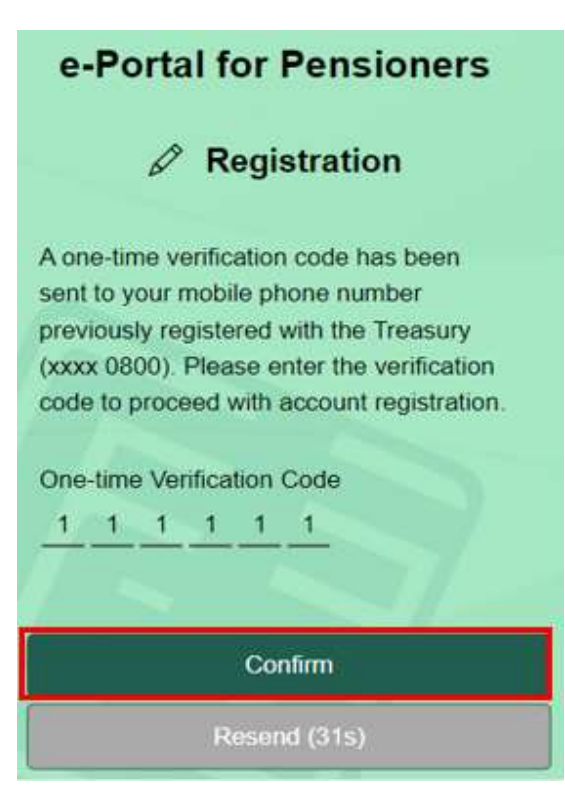

#### HOW TO REGISTER **The Second Contract of the Second Contract Contract of the Second Contract Contract Contract Contract Contract Contract Contract Contract Contract Contract Contract Contract Contract Contract Contract Cont**

## **User Manual expansion of the USE CONTROL** Performance Portal for Pensioners

#### HOW TO REGISTER

- Step 13 You will be re-directed to "e-Portal for Pensioners" for setting up your "Account ID" and "Password".
- Notes: a. The Account ID must be of 8-20 alphanumeric characters.
	- b. The password must be of 8 to 20 characters in length and must include upper case and lower case letters, numbers and special symbols chosen from !, @, #, \$ and %.

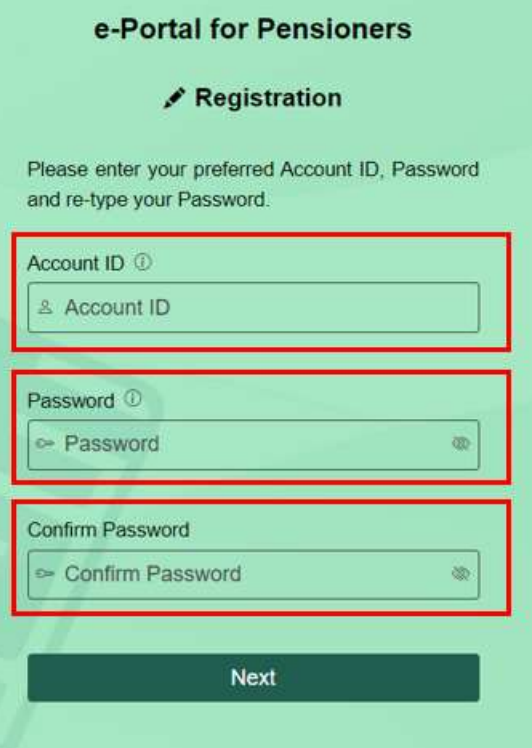

## **User Manual Expansion Community** Controllering the Portal for Pensioners

#### HOW TO REGISTER

Step 14 Click "Next" after input.

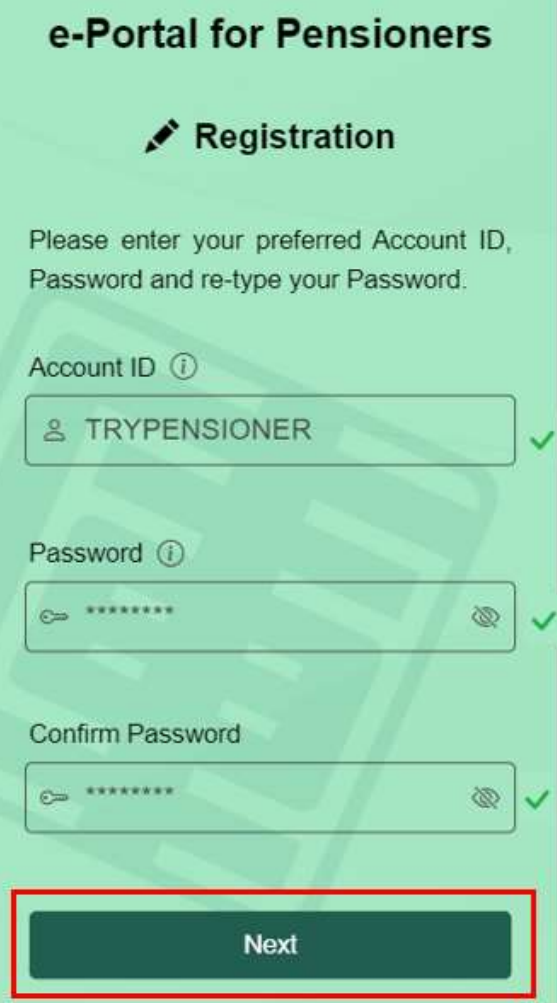

Step 15 Registration of the "e-Portal for Pensioners" account is completed.

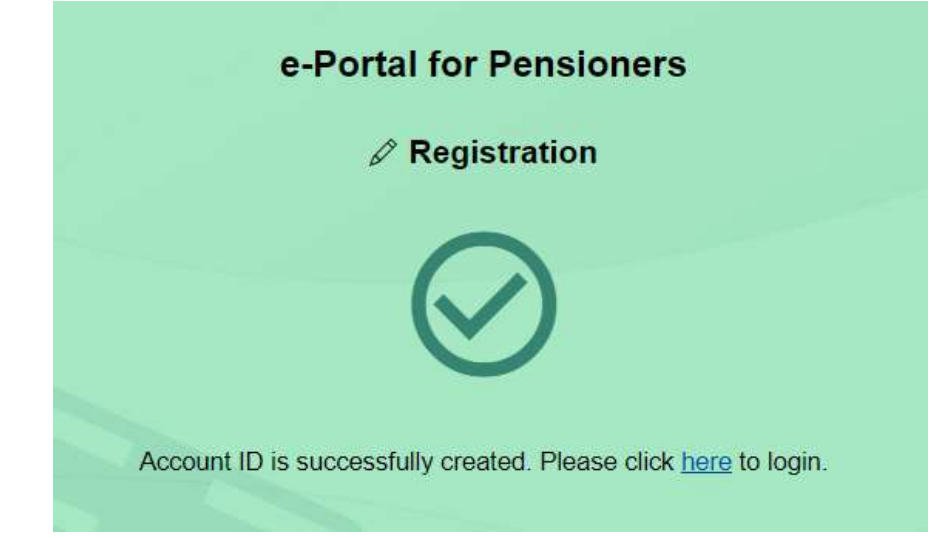

## User Manual e-Portal for Pensioners

#### HOW TO REGISTER

#### Step 16 You will receive a confirmation email from The Treasury.

e-Portal for Pensioners - Confirmation of Account Registration 領取退休金人士電子平台 - 帳戶註冊 @ Ø 確認 REEX

上午9:57 (2分離前) ☆ ← ! 收件者:技 \* Dear Pensioner, 镇取退休金或推恤金人士: This email is to confirm that your account registration in "e-Portal for Pensioners" was completed on 2023-10-20 09:57:44 (Hong Kong Time). 此電子郵件確認關下的「領取退休金人士電子平台」輔戶註冊已於2023-10-20 09:57:44 (香港時間)完成· This email is system-generated. Please do not reply to this email account. 此電郵是經系統自動發送的,請不要回覆此電郵帳戶。 Should you have any enquiries, please send to "eportal@try.gov.hk". 如有任何查詢·請電郵至eportal設try.gov.hk。 The Treasury 環務署 ← 回置 → 轉寄

## User Manual e-Portal for Pensioners

#### HOW TO REGISTER

#### B) Register with iAM Smart

Step 1 Visit the homepage of "e-Portal for Pensioners".

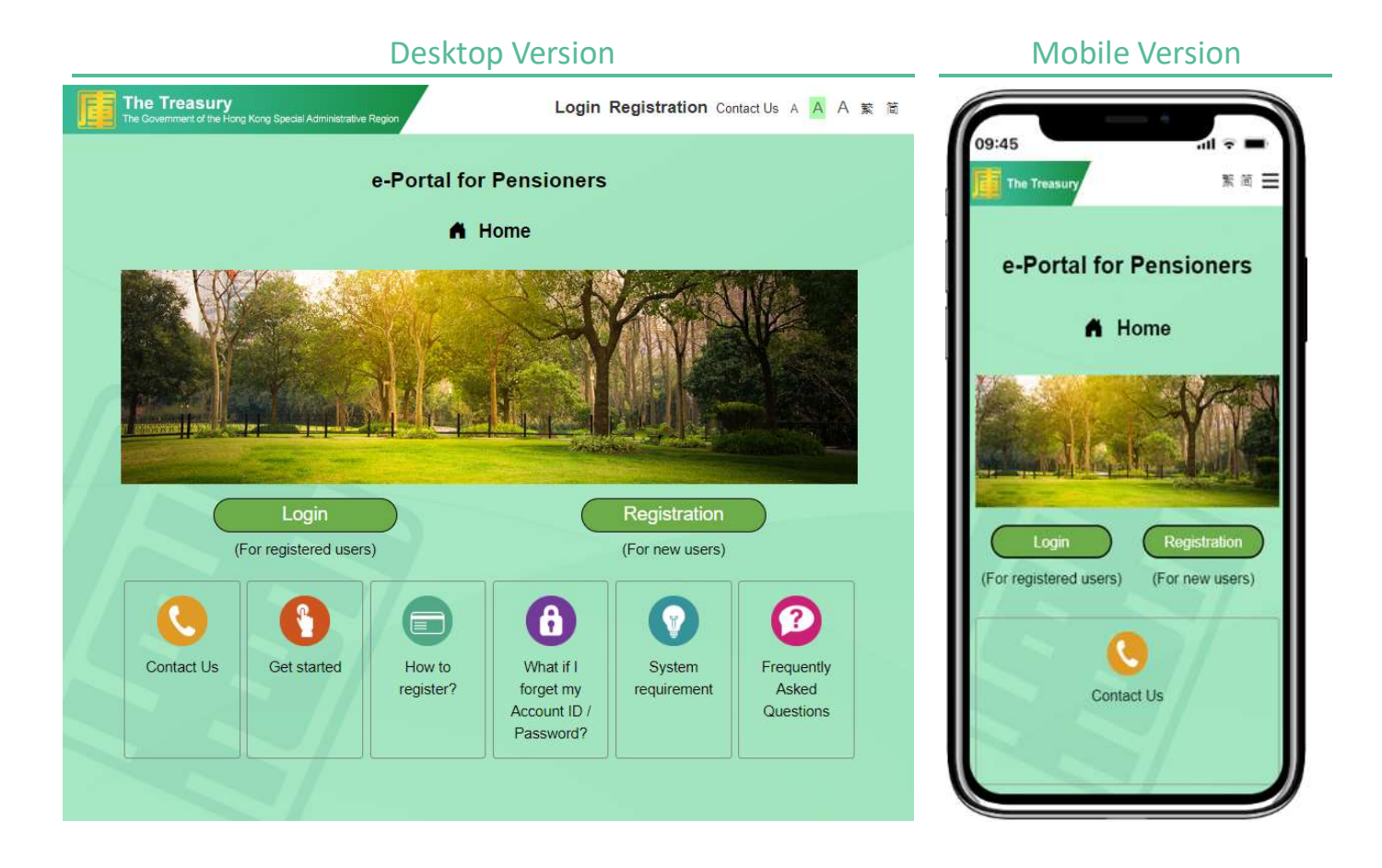

#### User Manual e-Portal for Pensioners

#### HOW TO REGISTER

Step 2 Click "Registration" (For desktop user).

Click " $\equiv$ " and select "Registration" (For mobile user).

#### Desktop Version and Mobile Version **The Treasury** Login Registration Contact Us A A A 紫 岡 09:45 л e-Portal for Pensioners Ξ The Tre 緊留 Login A Home Registration e-Portal for Contact Us Text Size P. Registration Login Login Regi (For registered users) (For new users) (For registered users) (For new users)  $\mathbf{a}$ Contact Us Get started How to What if I System Frequently register? forget my requirement Asked Contact Us Account ID / Questions Password?

## User Manual e-Portal for Pensioners

×

#### HOW TO REGISTER

#### . Step 3 Click "2. Your "iAM Smart" Account".

To register an "e-Portal for Pensioners" account, you need: 1. Your Hong Kong Identity Card Number<sup>[i]</sup> and your Email Address that is previously registered with the Treasury [ii] (During the registration process, you will need to provide this email address or your mobile phone number [iii] previously registered with the Treasury for identity verification purpose.) OR 2. Your "iAM Smart" Account (You will be redirected to Login page. Please click "Login with IAM Smart" to proceed with the registration.)

Remarks:

[i] If you do not have a Hong Kong Identity Card Number, please click here for assistance.<br>[ii] If you wish to add/update your email address record, please click here for details. [iii] Only supports mobile phone numbers of Mainland China, Hong Kong or Macao.

#### Step 4 Click "Login with iAM Smart".

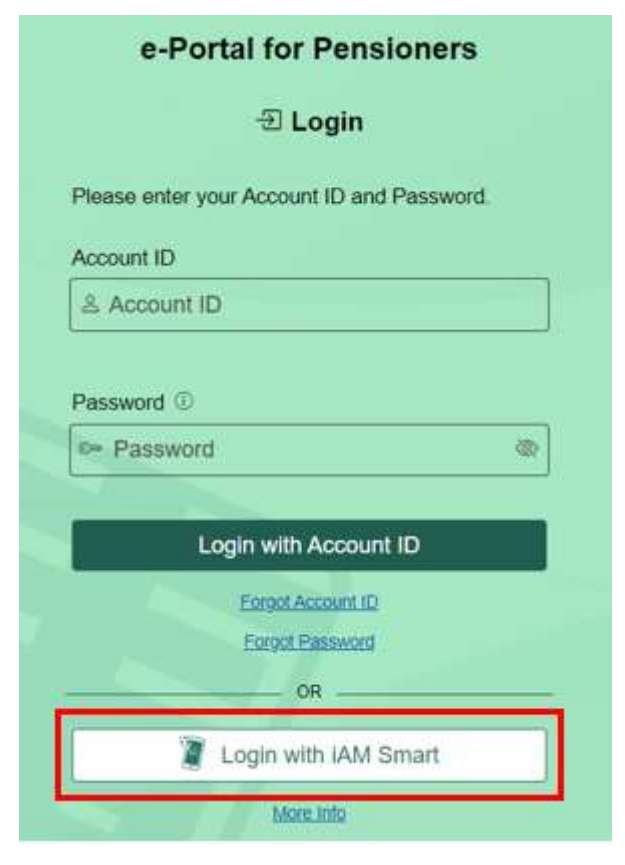

## User Manual e-Portal for Pensioners

#### HOW TO REGISTER

Step 5 ... Follow the instruction to scan the QR code (For desktop user). Click "Open iAM Smart" (For mobile user).

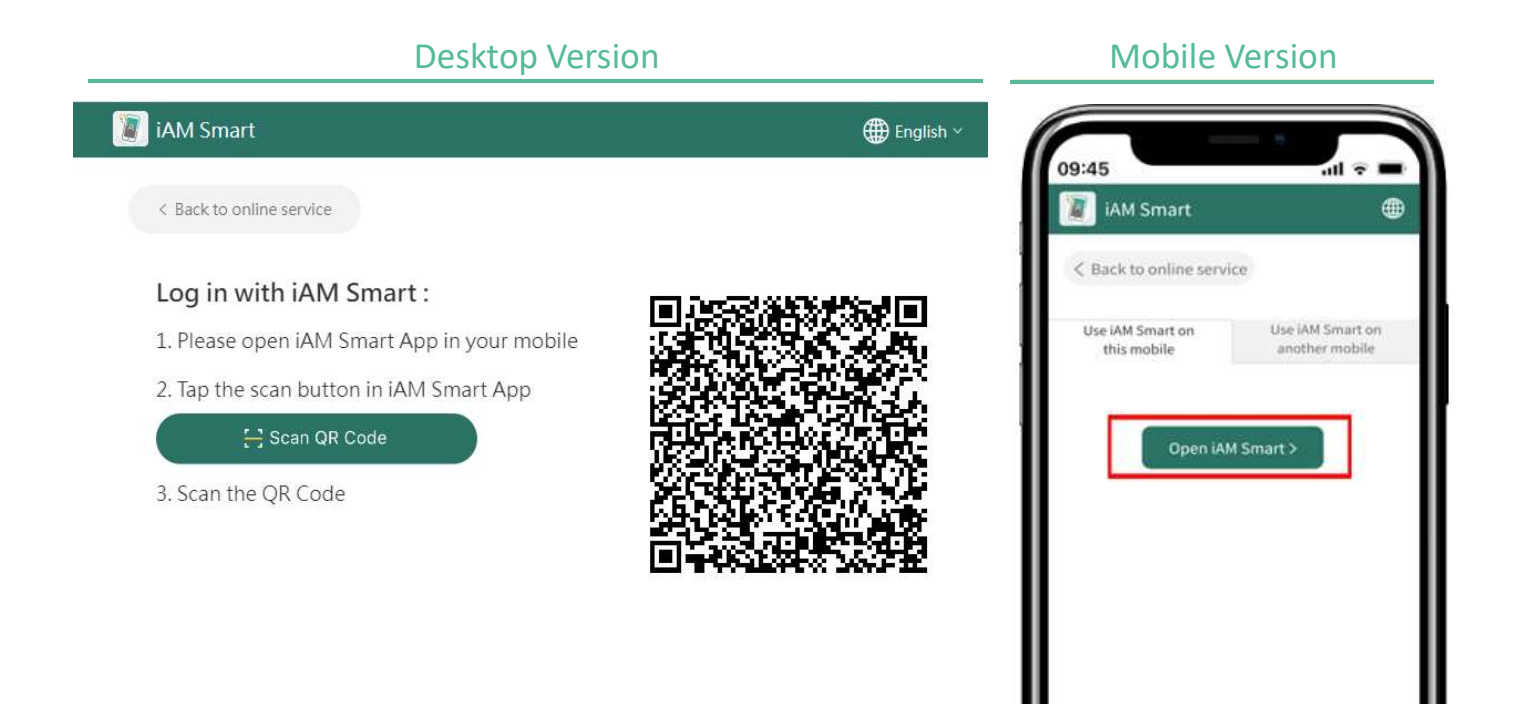

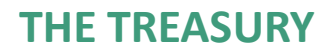

## **User Manual expansion of the USE Control of the USE** e-Portal for Pensioners

#### HOW TO REGISTER

Step 6 Follow the instructions in the iAM Smart mobile app to complete the login. (If you are a mobile user, please skip Pic2)

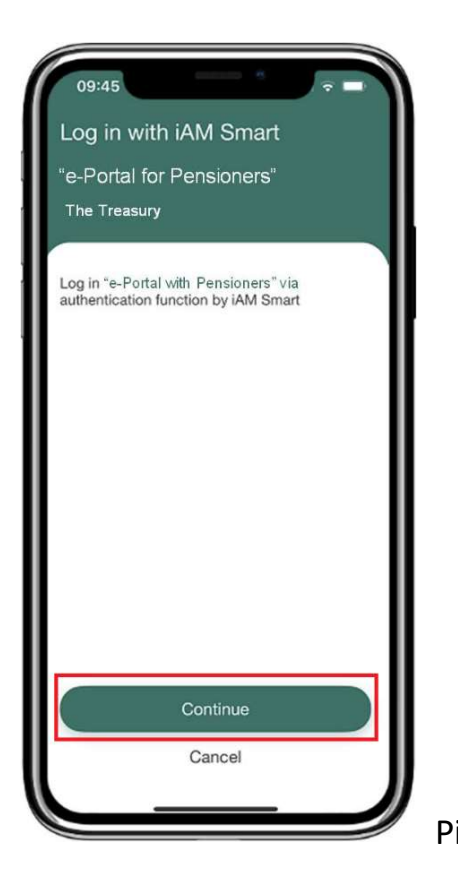

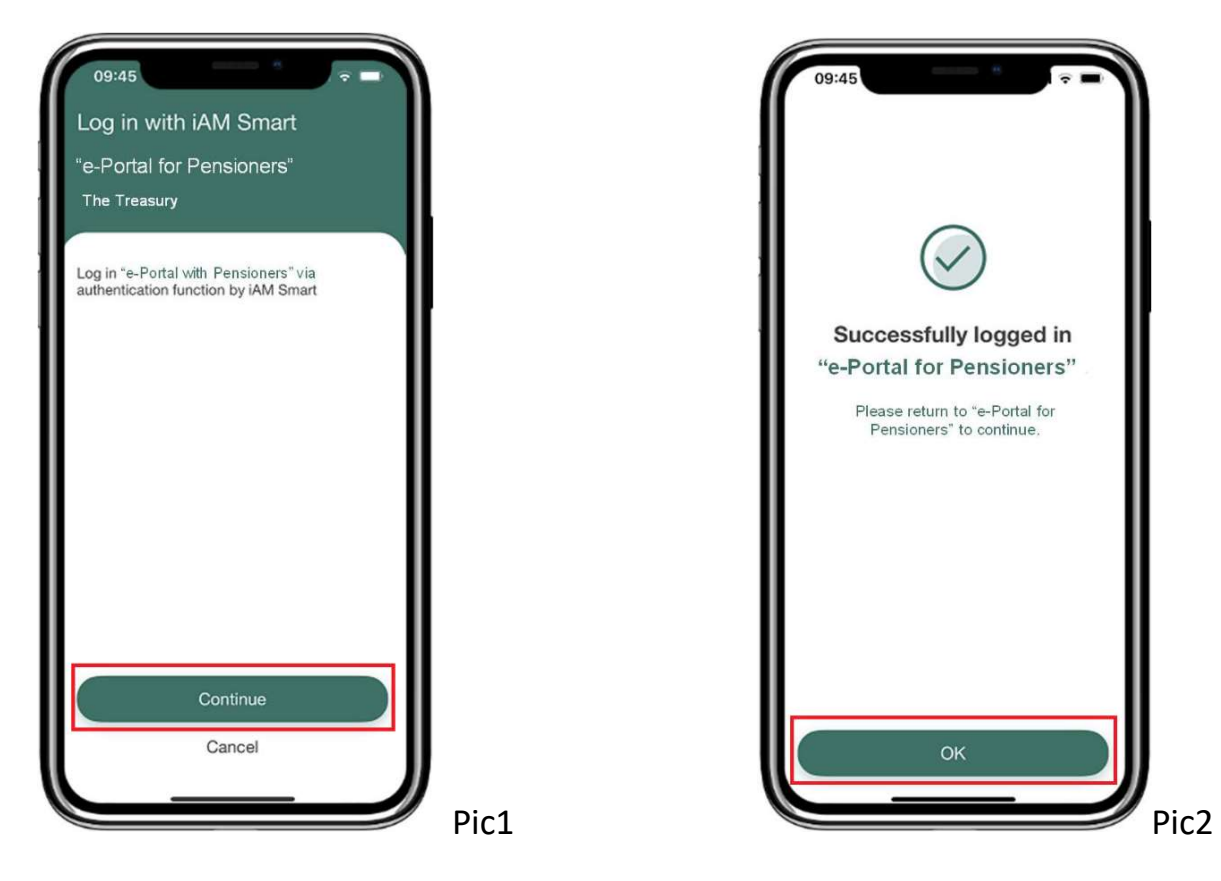

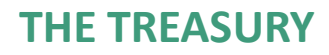

## **User Manual Expansion Community** Controllering the Portal for Pensioners

## HOW TO REGISTER

Step 7 Click "Personal Data from iAM Smart" to authorise "iAM Smart" to provide your HKIC number for creating a new account.

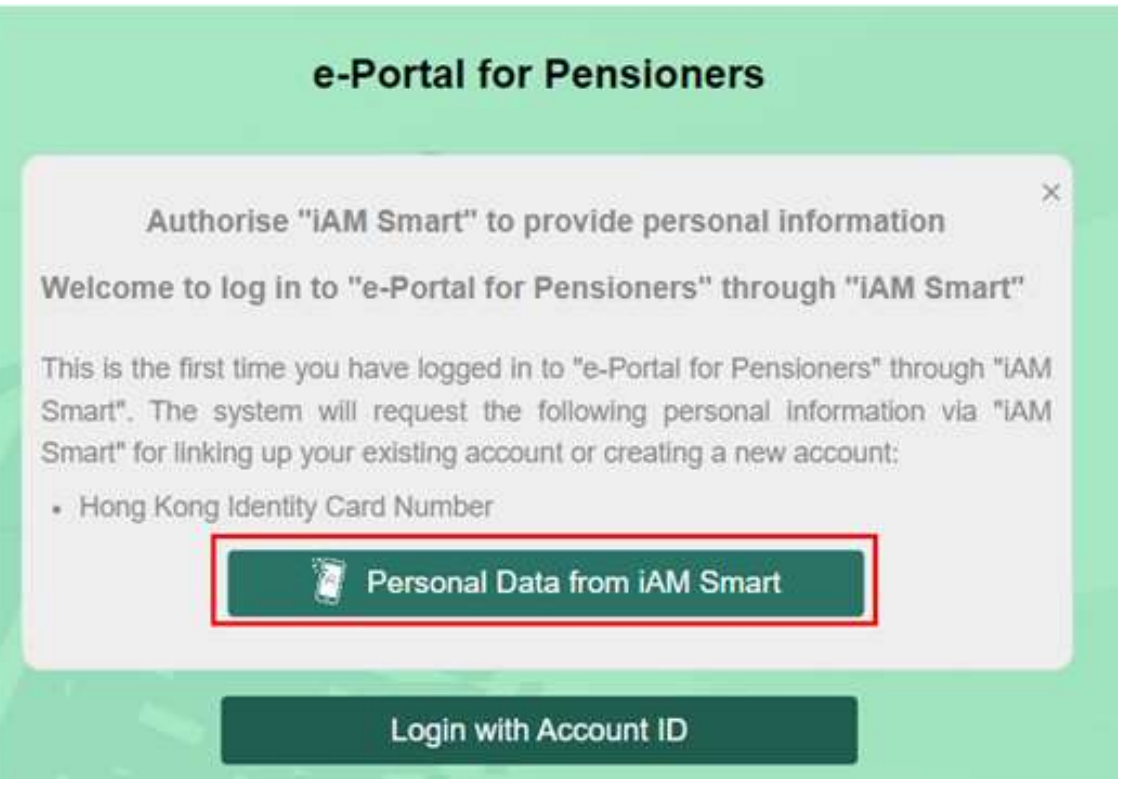

## User Manual e-Portal for Pensioners

#### HOW TO REGISTER

Step 8 Use the "iAM Smart" mobile app to continue the authorisation. (For desktop user).

Click "Open iAM Smart" (For mobile user).

#### Desktop Version and Mobile Version Mobile Version

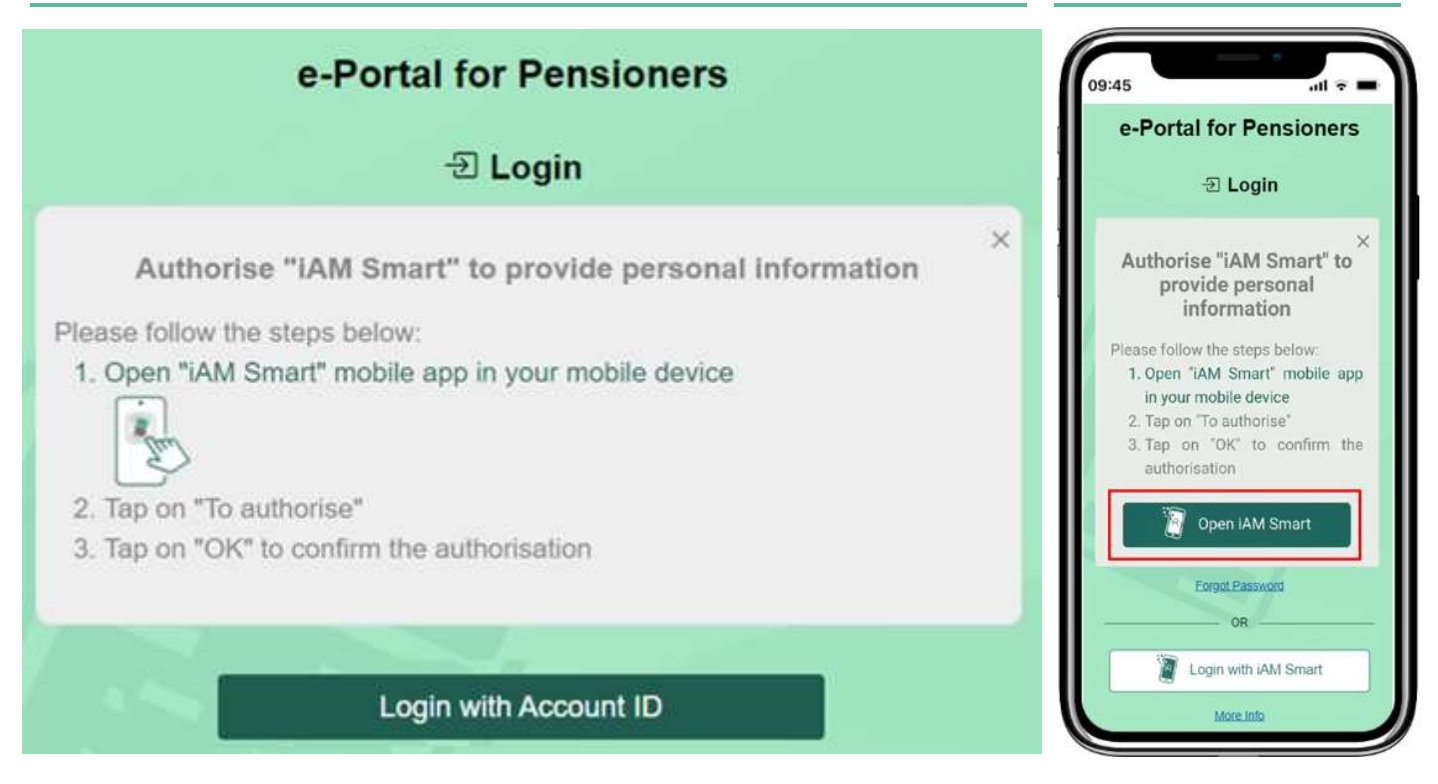

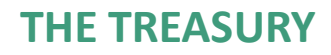

## **User Manual expansion of the USE Control of the USE** e-Portal for Pensioners

#### HOW TO REGISTER

Step 9 Follow the instruction in "iAM Smart" mobile app to complete the authorisation.

(If you are a mobile user, please skip Pic1 and Pic3)

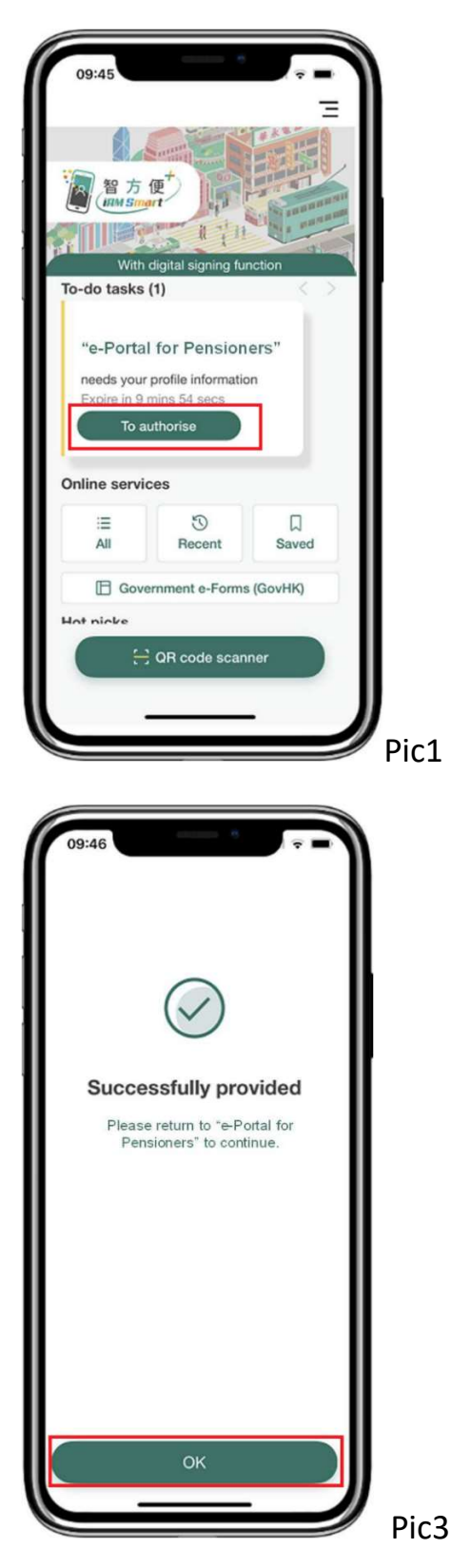

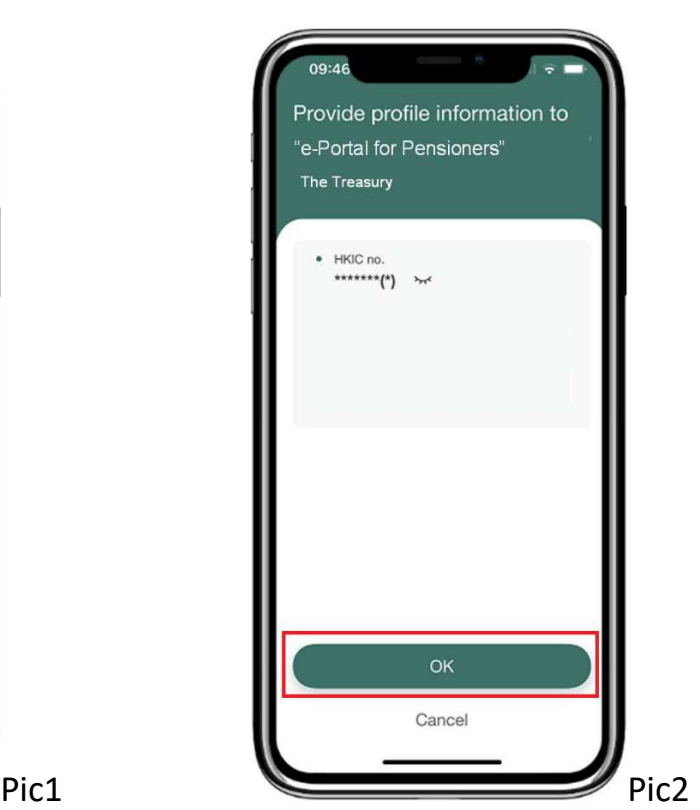

## User Manual e-Portal for Pensioners

#### HOW TO REGISTER

#### Step 10 Register and log in to "e-Portal for Pensioners".  $\Box$  $\overline{\mathcal{X}}$  $\Omega$ <u>हुन्दे</u>  $\overline{F}$ E **Pension Details** Payment **Useful Statement Settings** Log out **Information** Download Information Home e-Portal for Pensioners Welcome Please select pension profile : Account ID: **TRYPENSIONER**  $T^{**}P^{**}$ Pensioner's Name: Pension Payment Number: 1 \*\*\*0494\*A1 \*\*\*0494\*C1 Ø \*\*\*2570\*J1 \*\*\*2570\*J2 **Select**

- END -